## **How to Request Your Accommodation Letters in AIM**

## **Table of Contents**

Brief [Introduction](#page-0-0)

Step by Step [Instructions](#page-0-1)

## <span id="page-0-0"></span>**Brief Introduction**

Disability & Accessibility Services is excited to announce the launch of **[AIM](https://accessiblelearning.com/springfield)** (Accessible Information Management) -- our new online accommodation management portal. New DAS students can register online to request accommodations and submit their documentation securely. Returning students can manage their accommodations each semester for each course all in one place.

## <span id="page-0-1"></span>**Step-by-Step Instructions**

Below are the steps on how you can request your accommodation letters through AIM.

- 1. Click here to access your portal: **[AIM](https://accessiblelearning.com/springfield)**
	- Please sign in using your Springfield College Username & Password.

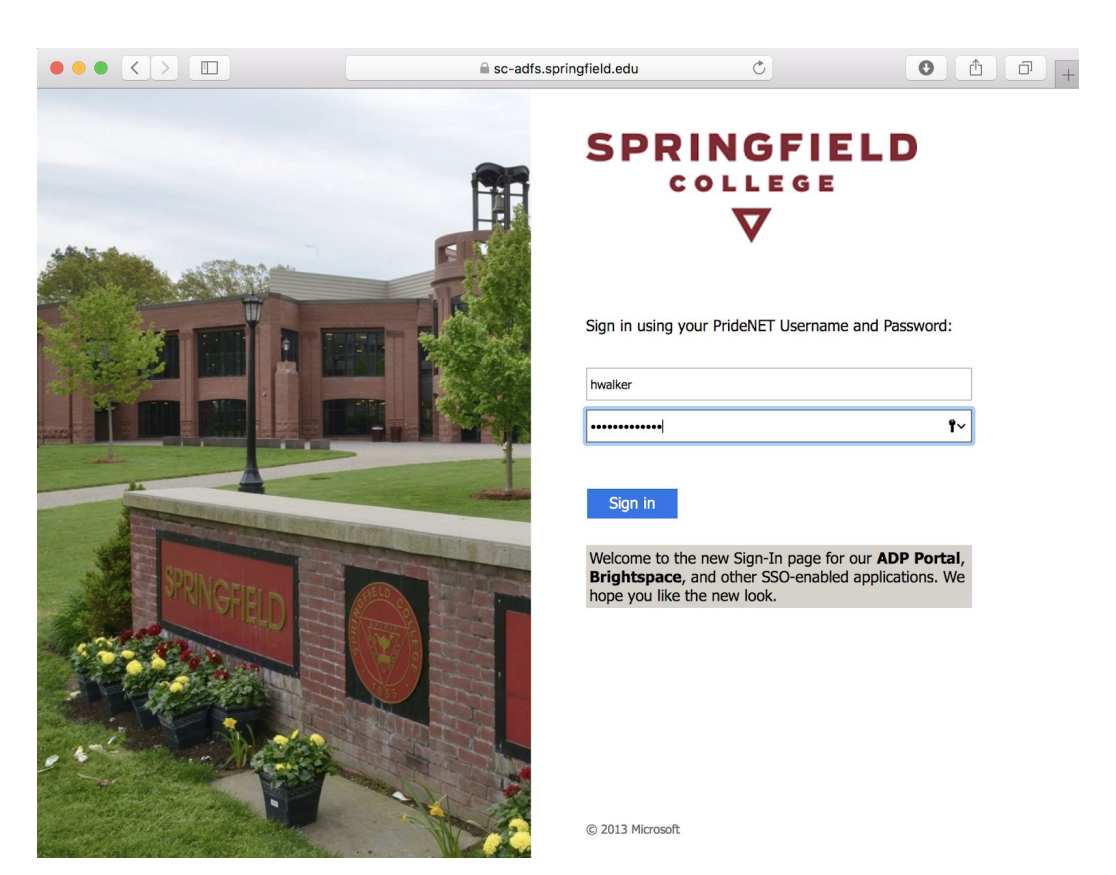

- 2. Once you login, AIM will bring you to one of the following pages:
	- It will bring you to a page where you will need to fill out two e-forms agreements: "*Confidentiality & Maintenance of Records* and *Student Rights & Responsibilities*." Please complete these forms and submit them. Once submitted, it will bring you to your Overview Page.
	- If you already completed the e-forms, it will bring you directly to your Overview Page, which is where you will be able to request your accommodation letters for the upcoming semester (see the image below).

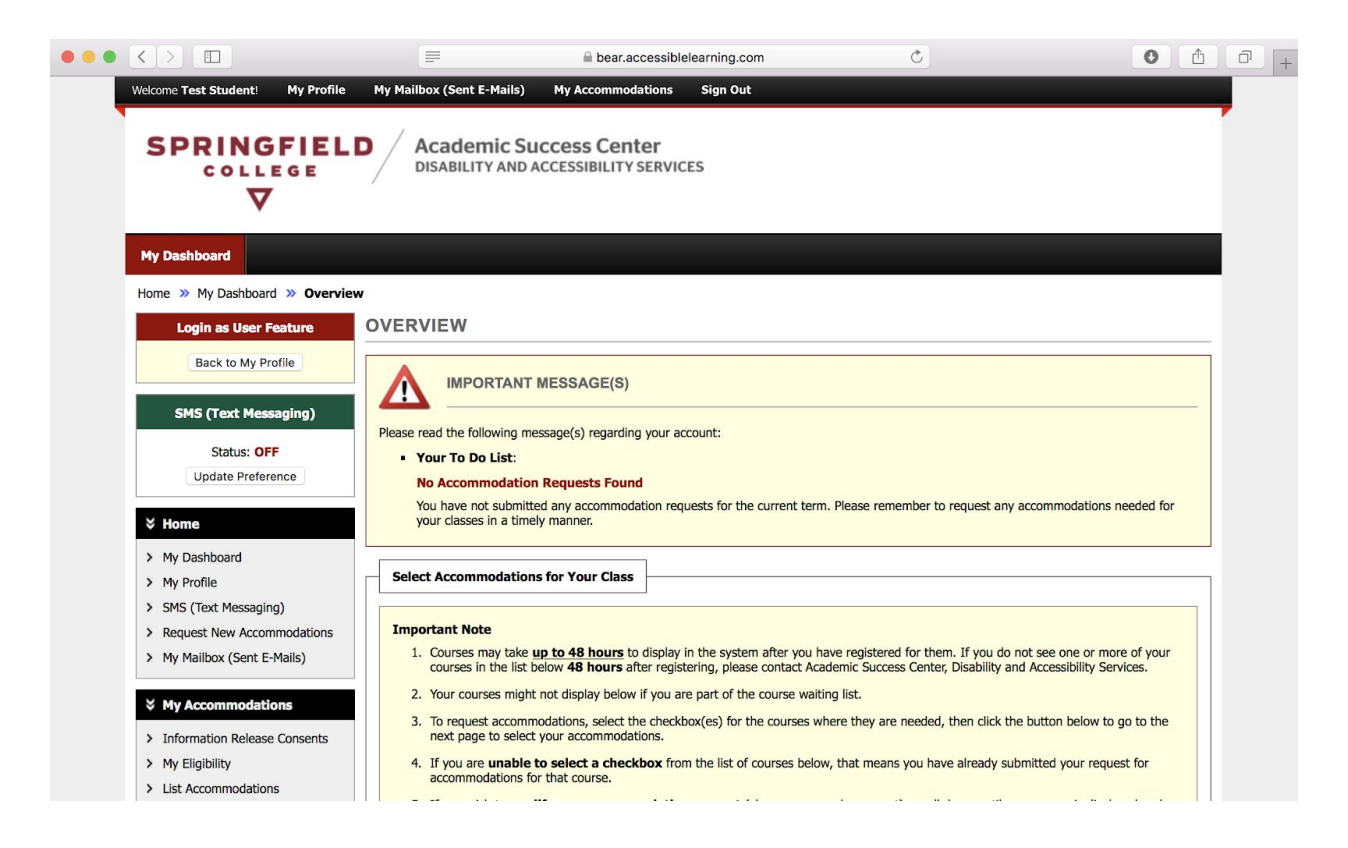

3. On this same page you will notice that you have a section called "**Select Accommodations for Your Class**" (highlighted in yellow in the image below). This is where you can make your requests for your accommodation letters for the semester.

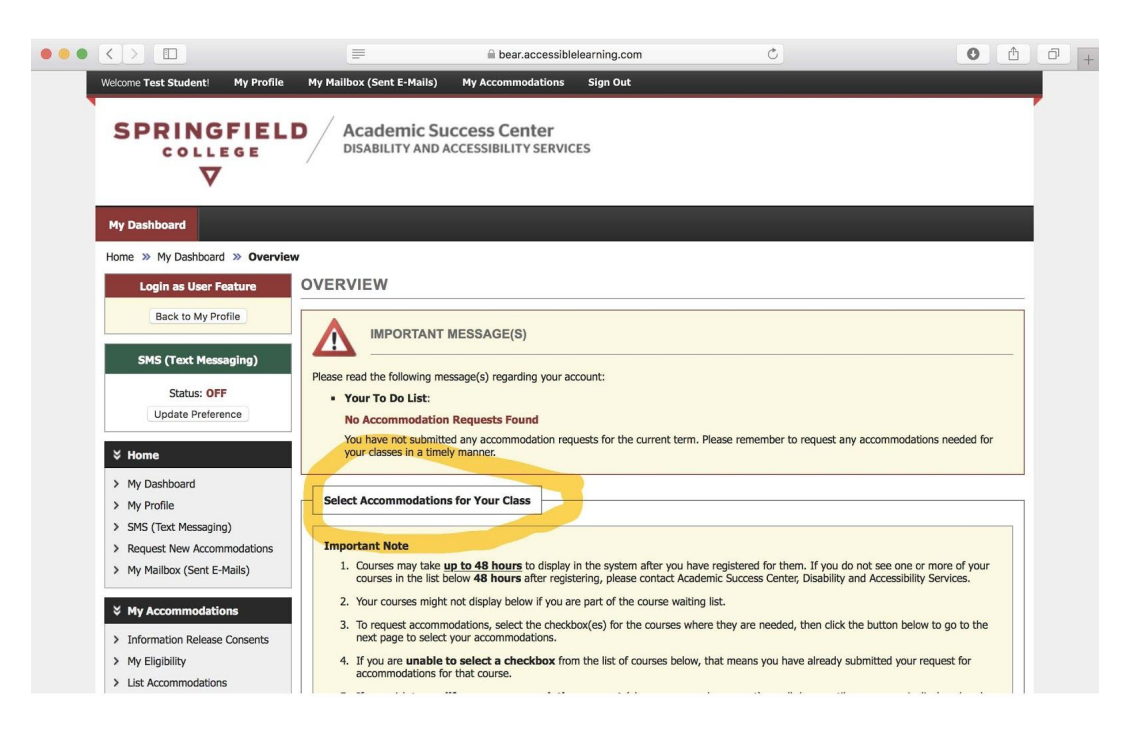

Continued on the next page.

- 4. Scroll down until you see **Step 1: Select Class(es)** (highlighted in yellow on the image) under the section called "Select Accommodation for Your Class". Your courses will appear here automatically.
	- A couple of notes before moving on:
		- If you do not see your courses listed, please wait up to 48 hours for it to be processed. If the course continues not to appear, please reach out to [ascdas@springfieldcollege.edu](mailto:ascdas@springfieldcollege.edu) for further assistance.
		- In addition, if you decide to **add or drop** a course from your schedule sometime during the beginning of the semester, and if you already submitted your letters, please be aware that it will take time for the system to recognize the changes. Once it does, AIM will automatically cancel any accommodation requests you made for a Dropped Course. However, it is your responsibility to come back to this page to make an accommodation request for any new added courses.
	- Click all of the courses you want to submit accommodation letters for. Once you have chosen what courses you want your accommodation letter to be submitted to, proceed with **Step 2 - Continue to Customize Your Accommodations** (highlighted in yellow on the bottom of image).

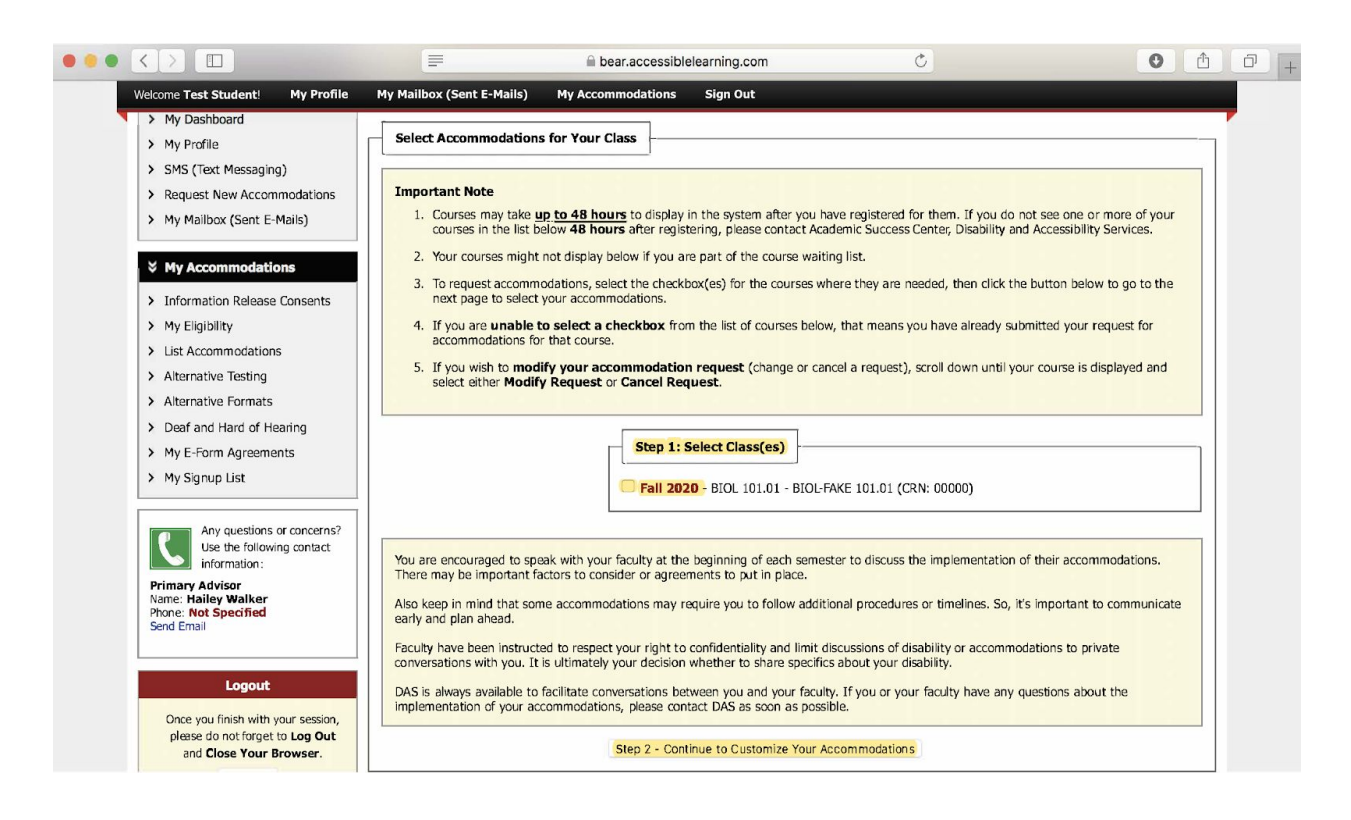

Continued on the next page.

- 5. Once you have clicked Step 2, it will bring you to a new page called, "**Final Steps: Select Accommodation(s) for Each Class**," where you will be able to customize your accommodations for each of your courses.
	- For example, if you only want to request the accommodation of "Alternate Testing" for one of your courses instead of all of your accommodations you can do so. However, you may also prefer to select all of your accommodations for each of your courses.

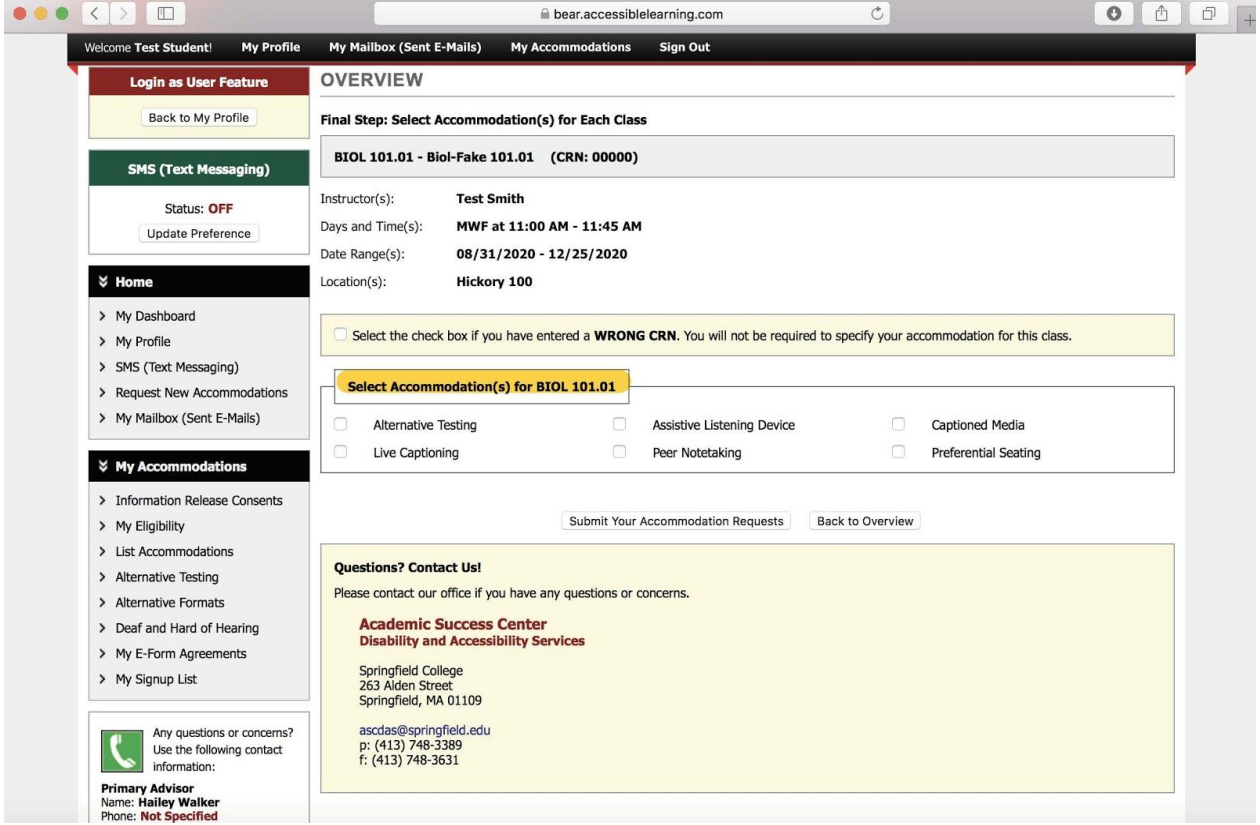

6. Once you are done with customizing your accommodations for your courses, please click **Submit Your Accommodation Requests** (highlighted in yellow on image).

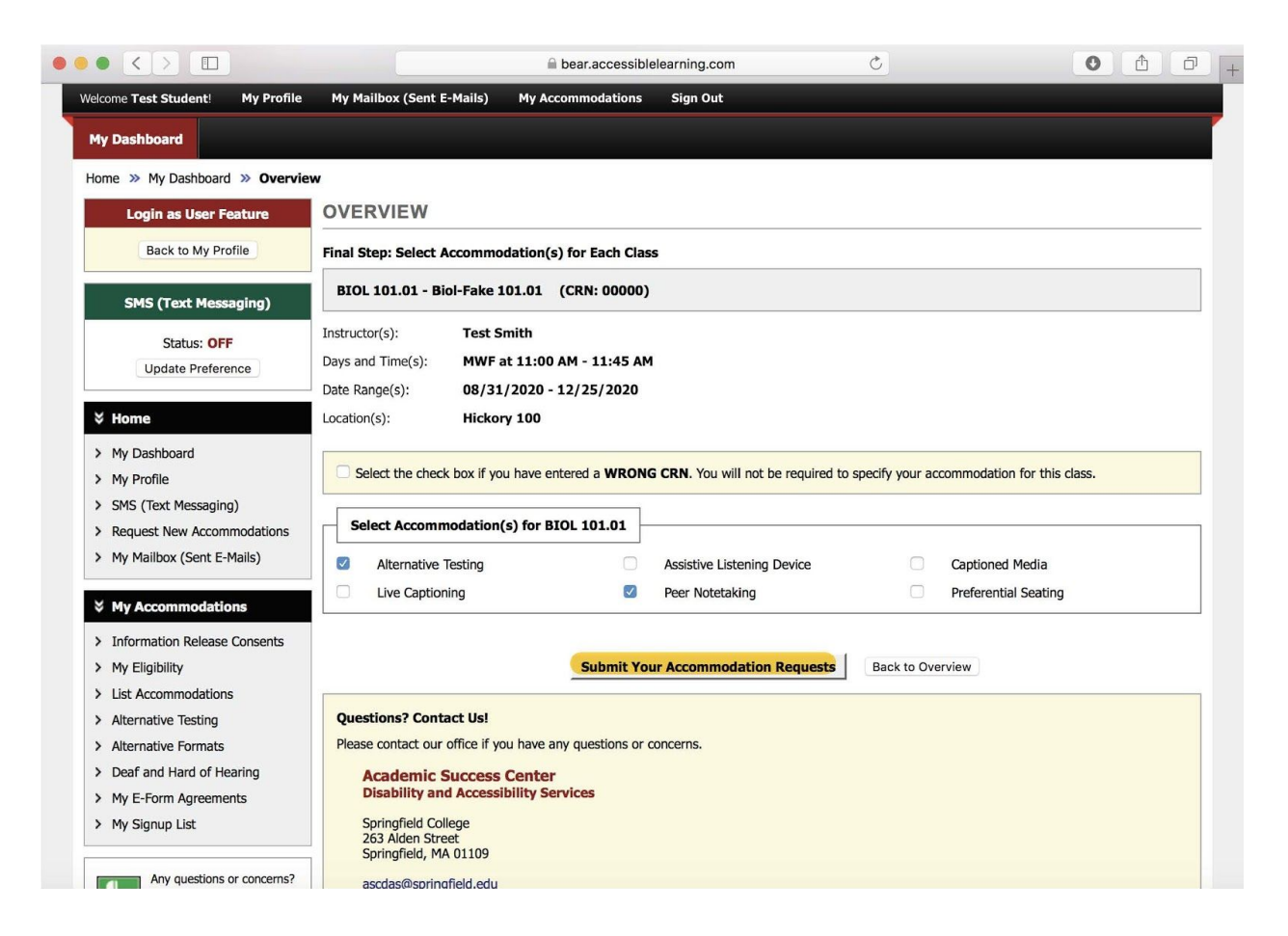

- 7. On the top of the new page, you will see that the system has successfully processed your request.
	- Also on this page, under the section "**List Accommodations for Fall 2020"**, each of your courses that you requested letters for will appear. Also, within each course, you will be able to see what accommodations you requested for that particular course.
	- Please review each course and the accommodations that you selected. If you noticed that an accommodation was not selected or if you wish to add another approved accommodation, please go to **Step 9**.

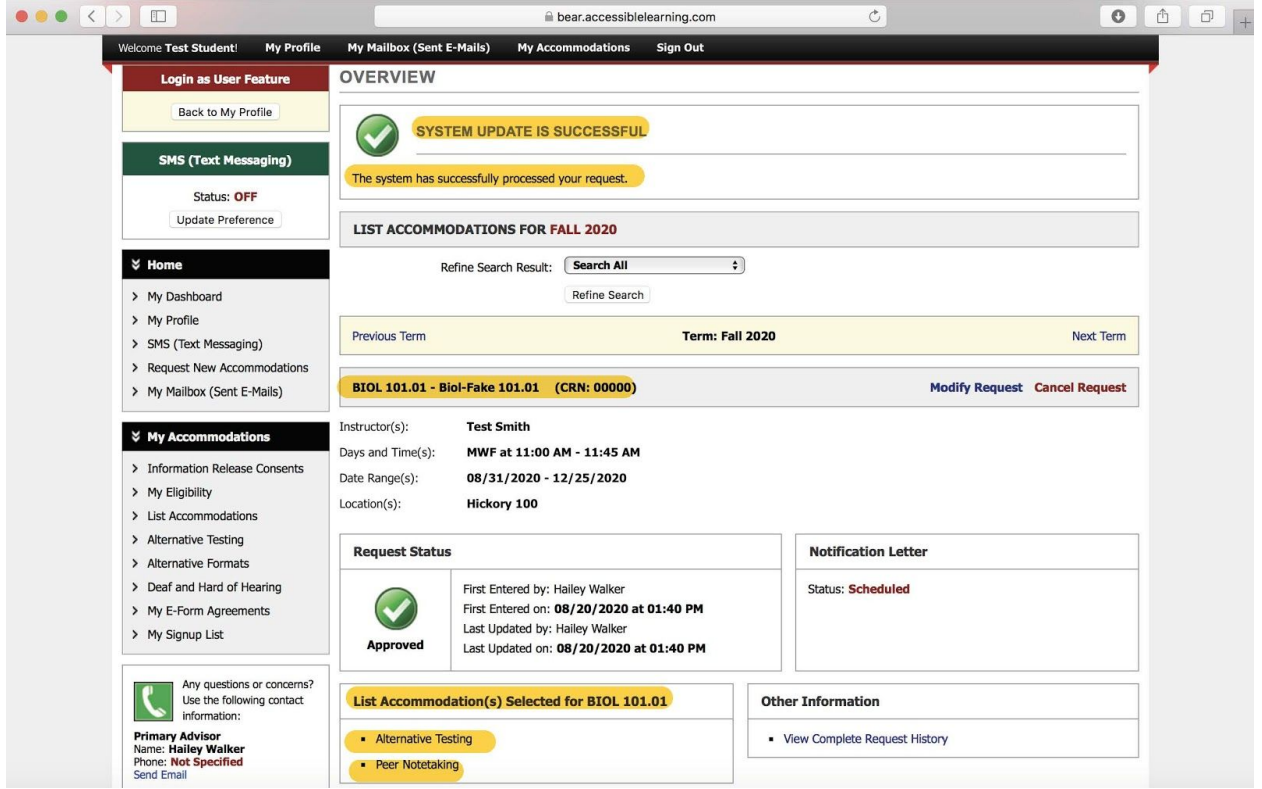

Continued on the next page.

- 8. Please also note the section labeled **Notification Letter**:
	- You will be able to monitor the status of your accommodation letter by viewing this box within each course section.
		- *Scheduled*: This means that your accommodation letter is under review by a DAS professional.
		- *Sent*: This means that your accommodation letter has been submitted to your professor. You will also receive a copy of each letter submitted to your professor(s) via your email.

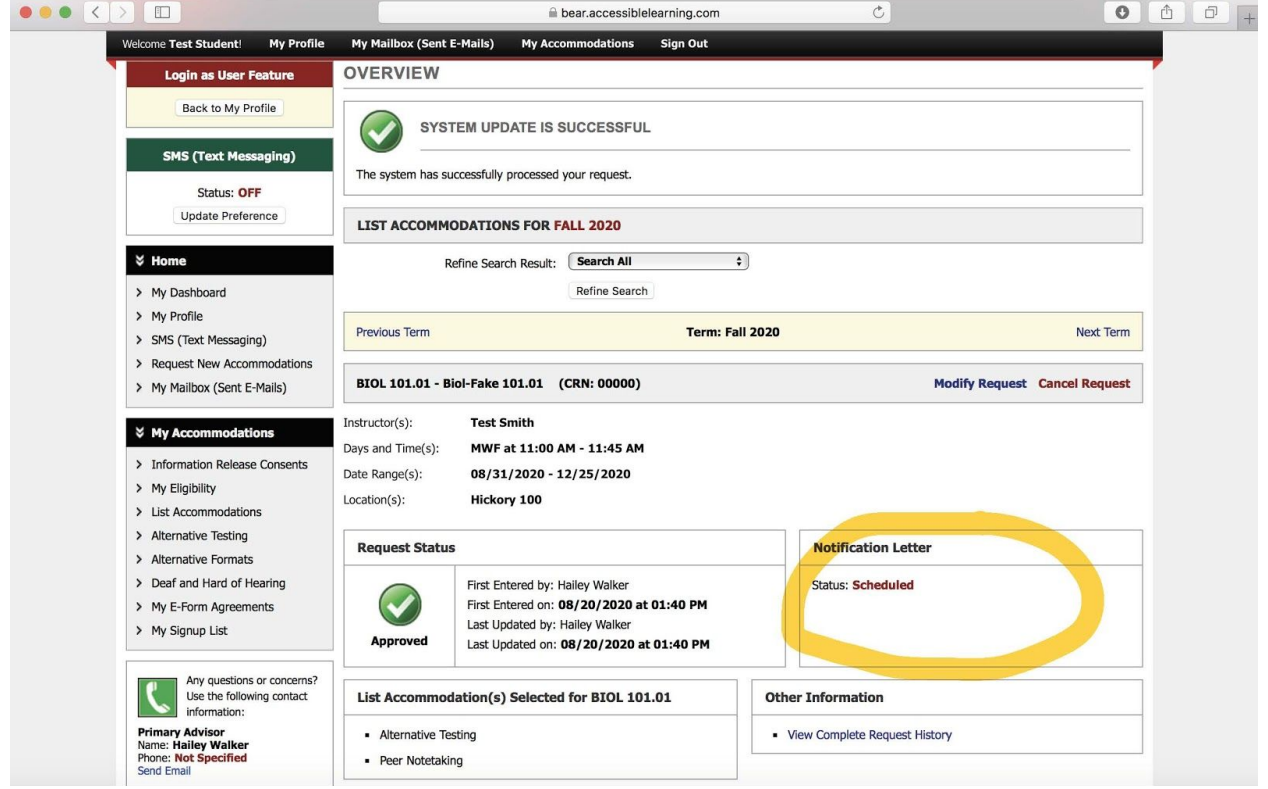

- 9. **Modify Request**: If you forgot to select an accommodation for a particular course or decided during the semester to add another approved accommodation to your letter, you can modify your accommodation letter by clicking Modify Request.
	- Please note that accommodation requests cannot be **retroactive**. Again, we highly recommend that you think about what accommodations you want to request for your courses in advance.

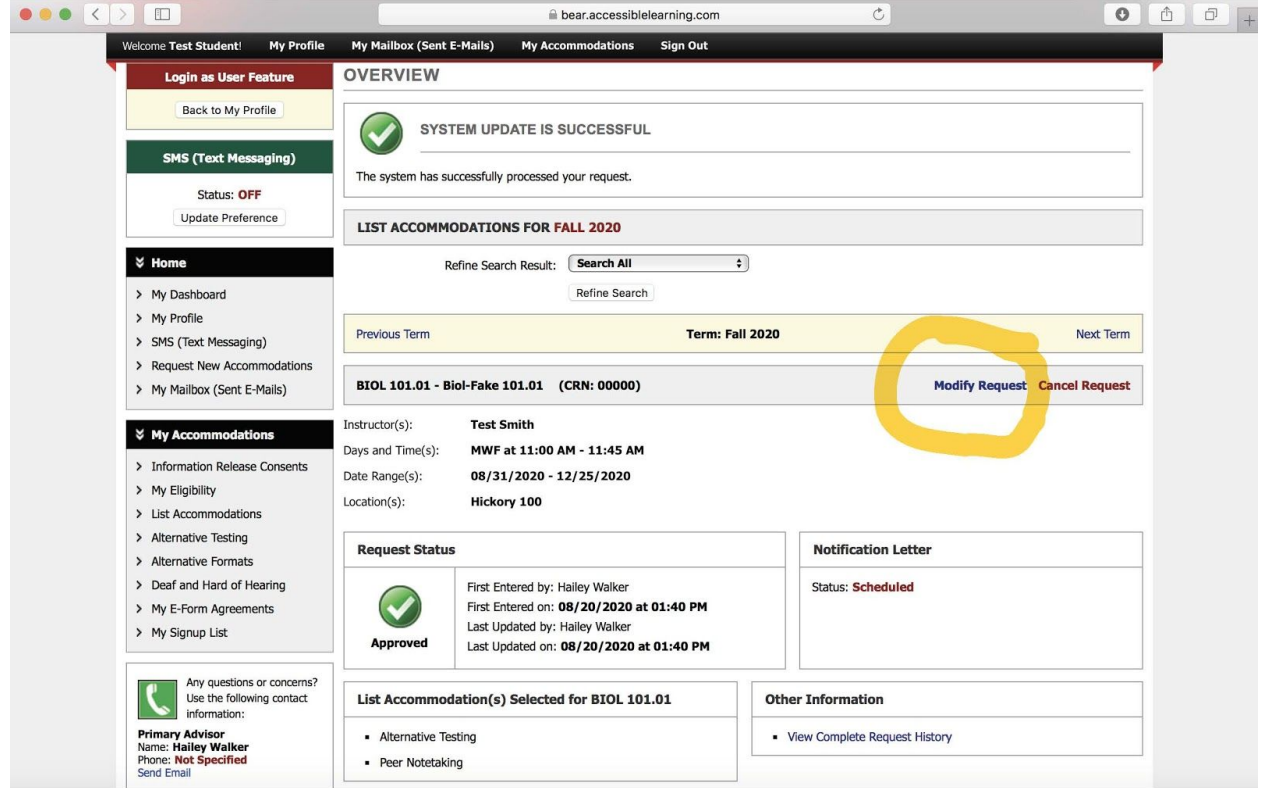

- 10. Contact DAS if you have any questions or concerns about the Accommodation Letter Request Process:
	- Disability & Accessibility Services
		- [ascdas@springfieldcollege.edu](mailto:ascdas@springfieldcollege.edu)
		- 413-748-3389
	- Erin Eighan, Assistant Director of the ASC
		- [eeighan@springfieldcollege.edu](mailto:eeighan@springfieldcollege.edu)
		- 413-748-3724
	- Hailey Walker, Accessibility Coordinator
		- [hwalker@springfieldcollege.edu](mailto:hwalker@springfieldcollege.edu)
		- 413-748-3768
	- Camille Elliott, Associate Director of Student Services
		- [celliott@springfieldcollege.edu](mailto:celliott@springfieldcollege.edu)
		- 413-748-3720